## **Reviewing and Modifying Initial Orders**

You can review and modify initial orders at any time during the initial order window, May 20- May 31.

*To review and modify initial orders:*

- 1. From the **Paper Ordering** task menu on the TIDE dashboard, select **Initial Orders**. The *Initial Orders* form appears (see [Figure](#page-0-0) 1).
- 2. In the *Contact Info* panel, do the following:
	- a. Verify information in the *Corporation Test Coordinator Information* panel.
	- b. Verify information in the *Shipping Information* panel.
	- c. Click **Verify**, and then click **Continue** in the confirmation message that appears**.**

**Note:** If contact information is not correct, please update the information in DOE Online.

Figure 1. Fields in the Initial Orders Page

<span id="page-0-0"></span>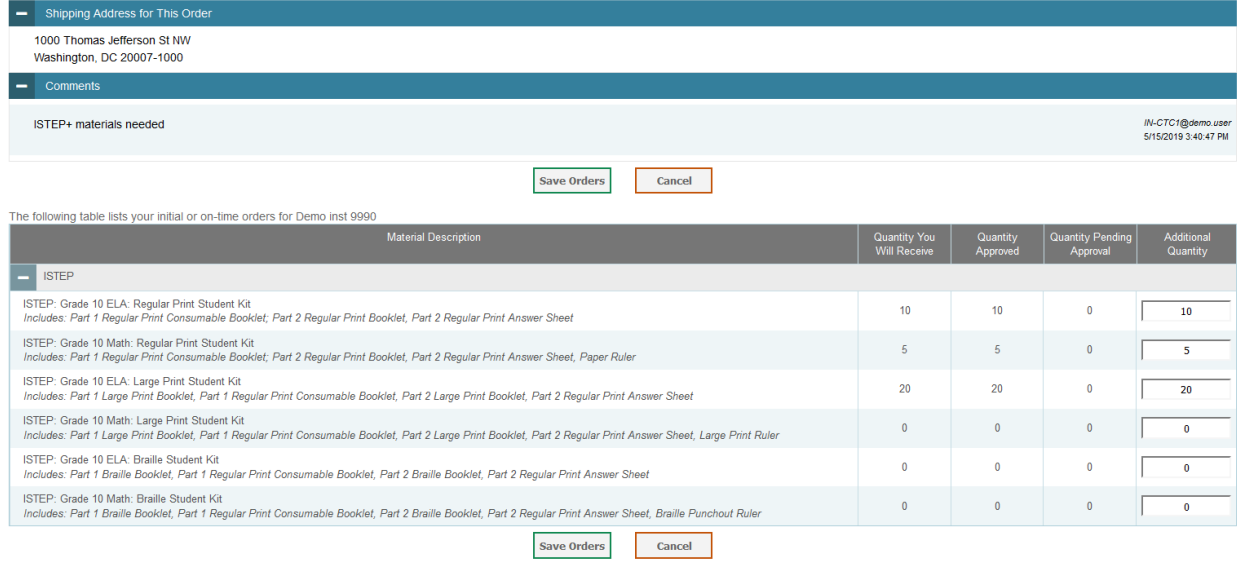

3. Click **Search**. The *Shipping Address* and *Comments* panels appear, along with a list of materials available for ordering.

In the list of initial orders, review the number in the Quantity Approved column; this is the amount of each item you are scheduled to receive (see [Figure](#page-1-0) 2).

## Figure 2. List of Initial Orders

<span id="page-1-0"></span>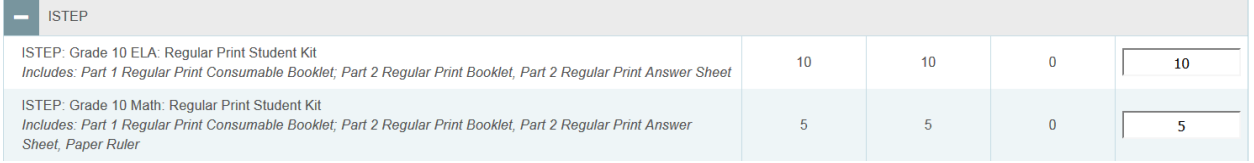

- 4. If the Quantity Approved is incorrect, enter a different number in the Additional Quantity column. Any additional quantities you order may require approval.
- 5. Click **Save Orders**. A text box appears allowing you the option to enter additional comments.
- 6. Click **Submit** to submit your order. The Order Summary pop-up window appears with the new order request on display.
- 7. Click **Close** to return to the *Initial Orders* page.

[Table](#page-1-1) 1 describes the columns in the *Initial Orders* page.

<span id="page-1-1"></span>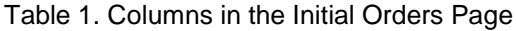

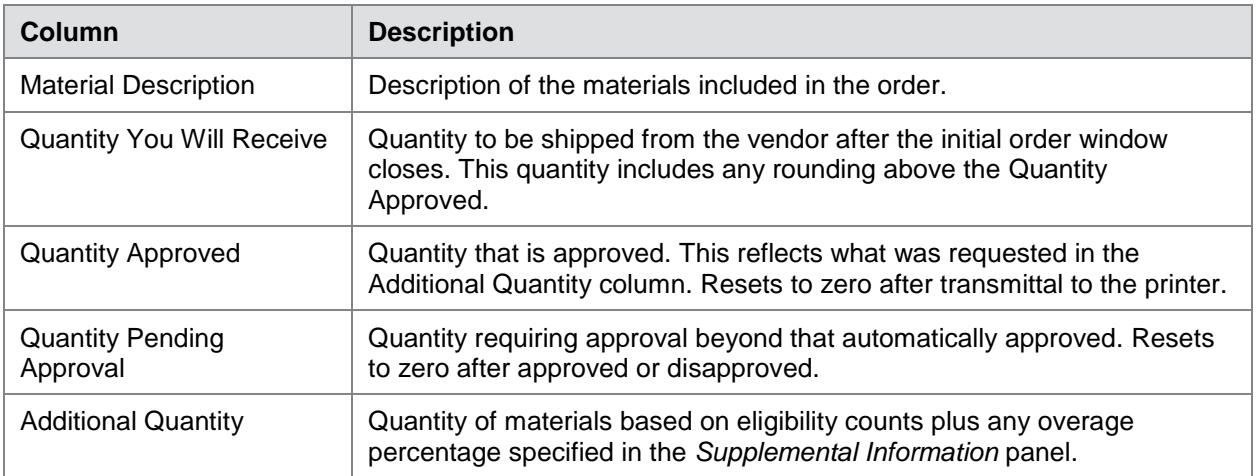